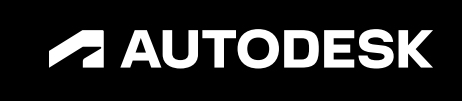

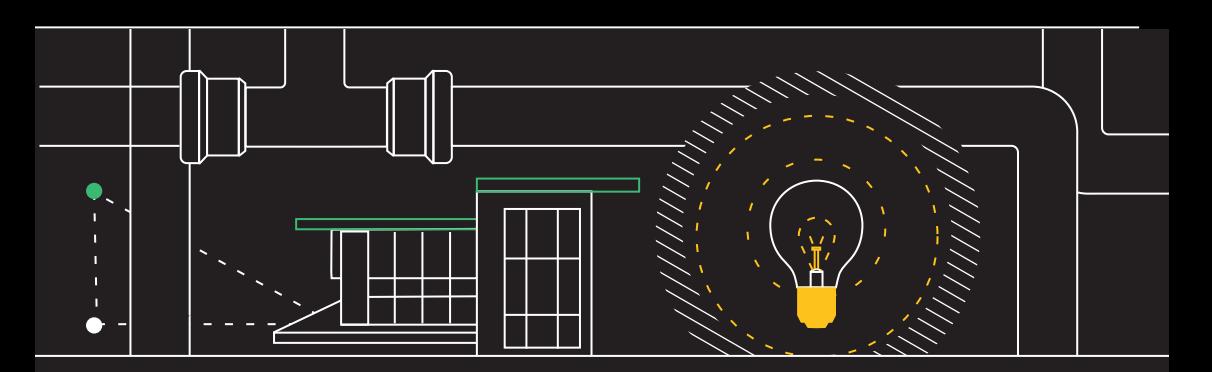

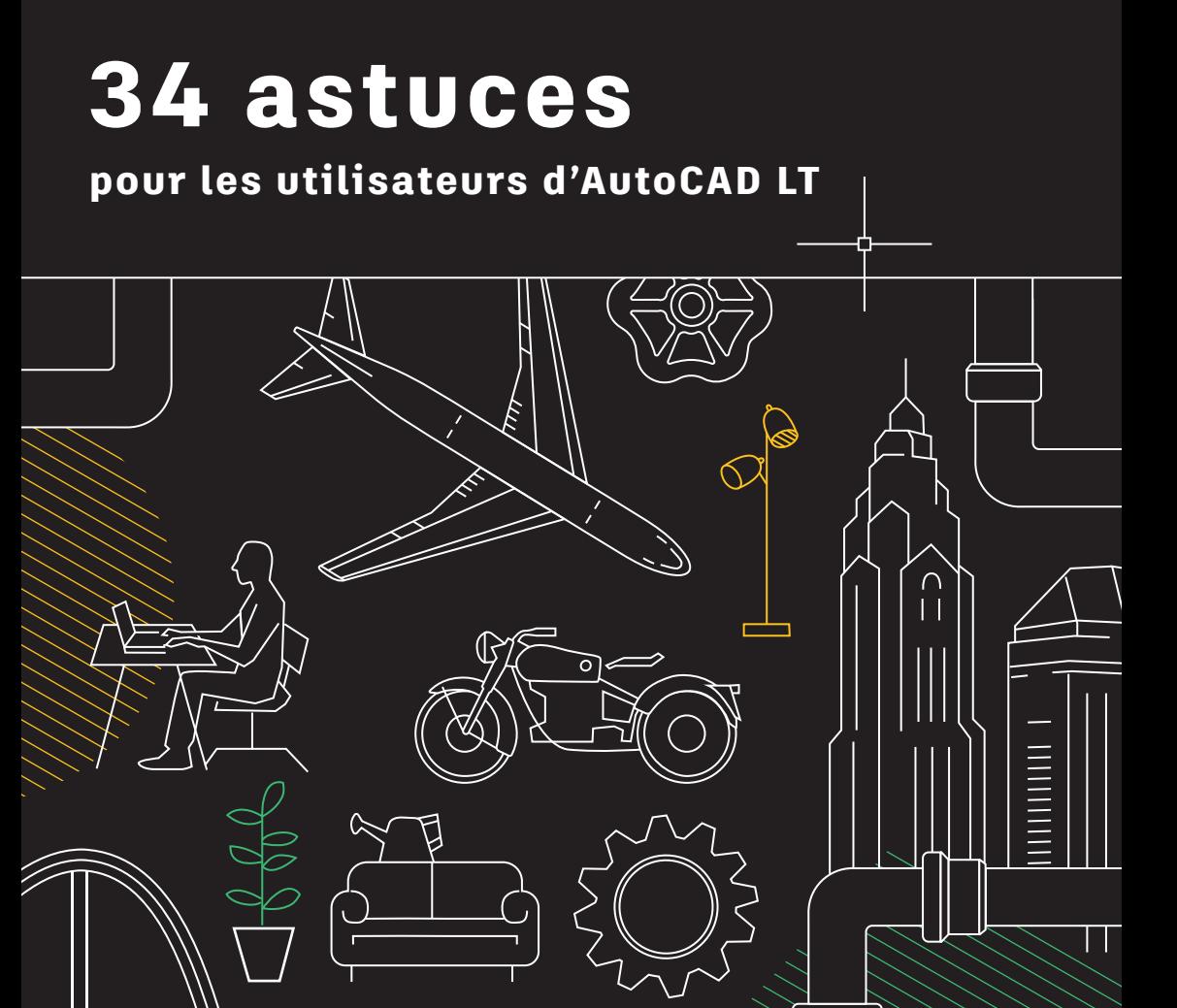

# **34 astuces pour les utilisateurs d'AutoCAD LT**

### **CONFIGURATION ET NOTIONS DE BASE**

### 1. Raccourcis clavier

- 2. Enregistrement
- automatique
- 3. Barre d'outils d'accès
- rapide
- 4. Clic droit
- 5. Calques
- 6. Ordre de tracé

#### **VISUALISATION**

- 7. Zoom
- 8. Afficher les styles de
- tracé
- 9. Vues partagées

#### **OBJETS**

- 10. Accrochages aux objets
- 
- 12. Réseaux associatifs
- 13. Dimensions

### **MODIFICATION**

- 14. Palette Blocs
- 15. Blocs dynamiques
- 16. Groupe
- 17. Comparaison de dessins

### **ANNOTATION**

- 18. Texte multiligne
- 19. Vérificateur orthographique
- 20. Rechercher et remplacer
- 21. CalcRapide
- 22. Moniteur d'annotations

### **GESTION DES DONNÉES**

- 23. Références externes
- 24. eTransmit
- 25. Importation du PDF
- feuilles

### **ÉCOSYSTÈME**

- 27. Application Web AutoCAD
- 28. Application mobile AutoCAD

### **AUTOMATISATION ET COLLABORATION**

- 29. Nombre
- 30. Partager des fichiers de dessin
- 31. Tracé
- 32. Fenêtres flottantes

### **ÉTAT D'ESPRIT**

- 33. Commettre des erreurs
- 34. À vous de décider
- 11. Isoler les objets
- 

- 
- 
- 
- et historique du dessin
- 
- 26. Gestionnaire du jeu de

# **Configuration et notions de base**

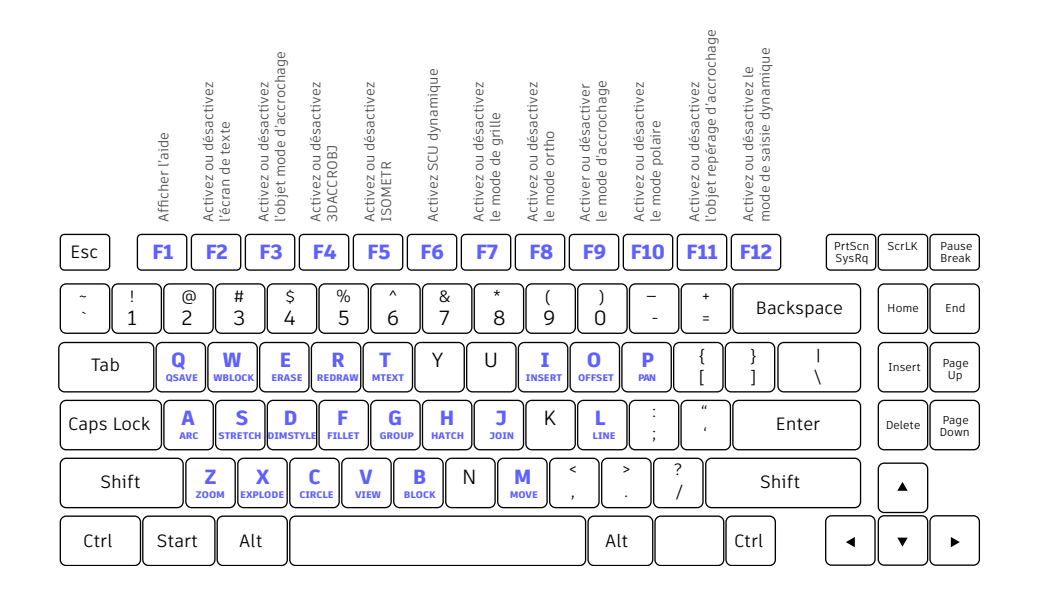

### **Raccourcis clavier**

**Pour gagner du temps, tirez parti des raccourcis clavier d'AutoCAD LT. Vous pouvez également créer vos propres raccourcis ou modifier les raccourcis existants.**

- 1. Cliquez sur l'onglet Manage (Gérer) > groupe de fonctions Customization (Personnalisation) > User Interface (Interface utilisateur), ou entrez CUI (IUP) dans la ligne de commande.
- 2. Sous l'onglet Personnaliser, dans le volet Personnalisation > Tous les fichiers, développez le nœud Raccourcis clavier en cliquant sur le signe Plus (+).
- 3. Cliquez sur le signe Plus (+) à côté du nœud Raccourcis clavier.
	- Pour créer une touche de raccourci, accédez au volet Liste de commandes et faites glisser la commande vers le nœud Raccourcis clavier, dans le volet Tous les fichiers.
	- Pour modifier une touche de raccourci, sélectionnez-en une sous le nœud Shortcut Keys (Touches de raccourci).

### SÉCURITÉ DES FICHIERS

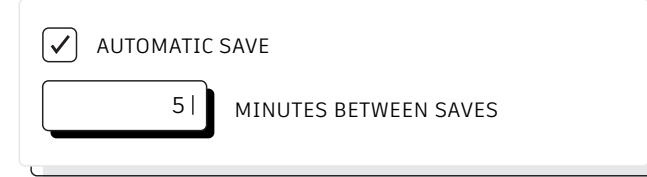

### **Enregistrement automatique**

**Définissez le paramètre Autosave (Enregistrement automatique) sur 5 minutes (voire 2 ou 3 minutes !) et enregistrez régulièrement votre travail à l'aide de la commande QSAVE (SAUVERAP) ou du raccourci Ctrl + S.**

Les fichiers d'enregistrement automatique sont des fichiers de sauvegarde créés automatiquement par la fonctionnalité Autosave (Enregistrement automatique). Définissez la durée, en minutes, entre chaque enregistrement automatique dans l'onglet Open and Save (Ouvrir et enregistrer) de la boîte de dialogue Options ou à l'aide de la commande SAVETIME. Vous pouvez uniquement utiliser l'enregistrement automatique si un dessin a été modifié après son dernier enregistrement. Les commandes QSAVE (SAUVERAP), SAVE (SAUVEGRD) et SAVEAS (SAUVENOM) suppriment le fichier .sv\$ actuel : le fichier d'enregistrement automatique est conservé uniquement si l'application se ferme de façon inattendue.

Vous pouvez déterminer l'emplacement des fichiers d'enregistrement automatique en accédant à l'onglet Files (Fichiers) de la boîte de dialogue Options, puis en recherchant le dossier Automatic Save File Location (Emplacement du fichier d'enregistrement automatique) dans l'arborescence ou en utilisant la commande SAVEFILEPATH. Une fois que vous avez trouvé le fichier, remplacez son extension (.sv\$) par .dwg pour l'ouvrir.

**ASTUCE :** si aucune extension de fichier n'apparaît lorsque vous recherchez le fichier d'enregistrement automatique, vous devrez activer les extensions. Pour ce faire, cochez la case File Name Extensions (Extensions de nom de fichier) dans le groupe de fonctions Show/Hide (Afficher/Masquer) de l'onglet View (Vue).

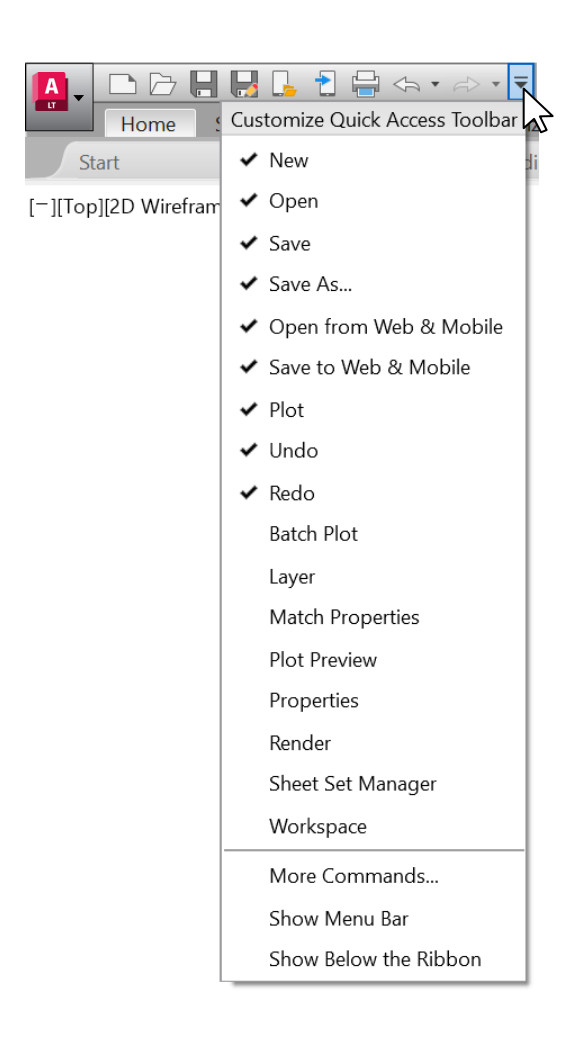

## **Barre d'outils d'accès rapide**

**Accédez aux outils les plus fréquemment utilisés via la barre d'outils d'accès rapide située en haut de l'écran. Pour personnaliser cette barre d'outils, cliquez sur le bouton de contrôle du menu déroulant situé à droite. Vous pouvez sélectionner et désélectionner les commandes auxquelles vous souhaitez accéder rapidement.**

Vous pouvez également modifier l'emplacement d'ancrage de la barre d'outils d'accès rapide ou activer l'ancienne barre de menus. Vous avez également la possibilité de faire glisser les éléments dans la barre d'outils d'accès rapide afin de modifier leur ordre d'affichage.

**ASTUCE :** pour ajouter rapidement une commande du ruban à la barre d'outils d'accès rapide, cliquez avec le bouton droit de la souris sur une icône de commande dans le ruban, puis choisissez Add to Quick Access Toolbar (Ajouter à la barre d'outils d'accès rapide) dans le menu contextuel. De la même façon, vous pouvez cliquer avec le bouton droit de la souris sur un élément de la barre d'outils d'accès rapide pour le supprimer.

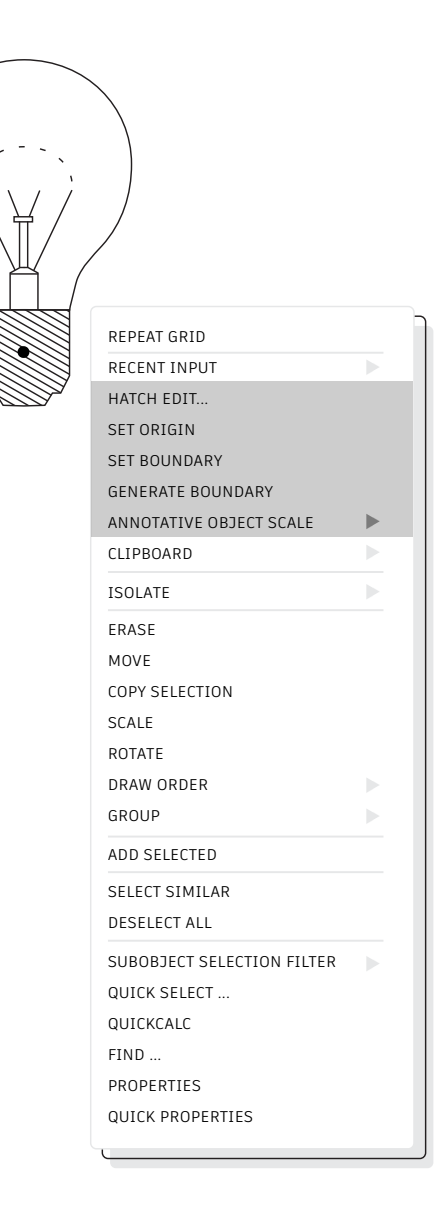

## **Clic droit**

**Cliquez avec le bouton droit de la souris pour accéder aux menus contextuels et améliorer ainsi votre productivité. Ces menus étant contextuels, ils vous permettent d'accéder à des commandes correspondant à votre sélection.**

Si vous utilisez le bouton droit de la souris au lieu de la touche Entrée, vous accédez aux mêmes fonctionnalités. La fonctionnalité de vitesse variable est facile à utiliser. Pour l'activer, il vous suffit d'accéder à l'onglet User Preferences (Préférences utilisateur) dans la boîte de dialogue Options, puis de cliquer sur le bouton Right-Click Customization (Personnalisation du bouton droit de la souris). La seconde boîte de dialogue qui s'affiche contient l'option des clics droits de vitesse variable.

Lorsque cette option est activée, un clic droit rapide fonctionne toujours comme la touche Entrée. En revanche, si vous appuyez sur le bouton droit de la souris un peu plus longtemps (un quart de seconde par défaut), un menu contextuel s'affiche.

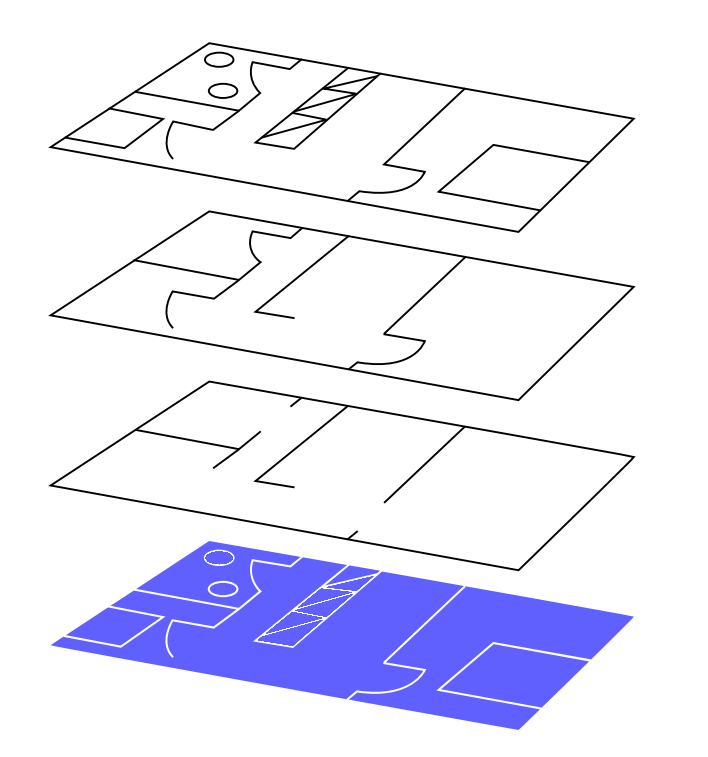

### **Calques**

**Évitez de créer tous les objets sur un seul et même calque. Organisez vos dessins en affectant des objets aux calques qui sont associés à une fonction spécifique. Par exemple, placez les murs sur un calque et les portes sur un autre calque.**

Avec les calques, vous pouvez réaliser plusieurs tâches :

- Associer des objets selon leur fonction ou leur emplacement
- Afficher ou masquer tous les objets associés en une seule opération
- Spécifier le type de ligne, la couleur, l'épaisseur de ligne et d'autres paramètres pour chaque calque

Pour afficher l'organisation d'un dessin, utilisez la commande LAYER (CALQUE) pour ouvrir le gestionnaire des propriétés des calques. Vous pouvez entrer LAYER (CALQUE) ou LA (CA) dans la fenêtre de commande, ou bien cliquer sur l'outil Layer Properties (Propriétés du calque) dans l'onglet Home (Début) du ruban.

**ASTUCE :** si vous utilisez un grand nombre de XRef et de calques, augmentez la valeur de la variable MAXSORT (par défaut : 1 000) afin que tous les calques soient triés correctement.

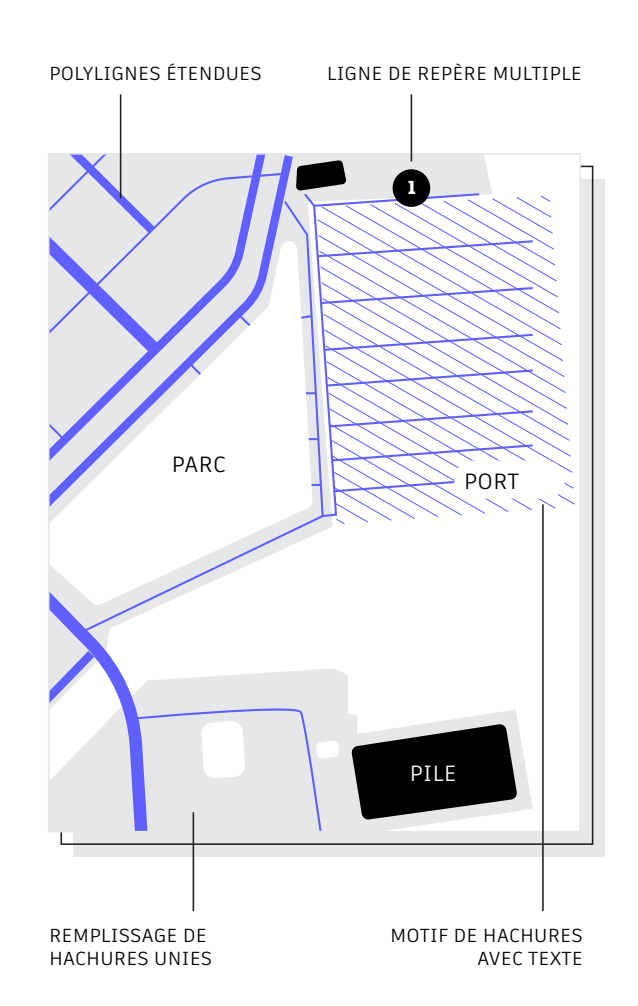

### **Ordre de tracé**

**Contrôlez le chevauchement des objets et leur ordre d'affichage à l'aide de la commande Draw Order (Ordre de tracé). Configurez l'ordre de tracé à l'aide des options Placer les annotations au premier plan et Placer les hachures en arrièreplan.** 

Sous l'onglet Home (Début) du ruban, cliquez sur la liste déroulante du groupe de fonctions Modify (Modifier), puis choisissez Draw Order (Ordre de tracé) ou utilisez la commande DRAWORDER (ORDRETRACE). Choisissez l'une des options affichées, sélectionnez les objets à modifier, puis appuyez sur la touche Entrée.

Il est généralement recommandé d'afficher et de tracer les objets d'annotation devant les autres objets, et de placer les hachures et les remplissages en arrière-plan. Les objets de nettoyage fournissent une zone vide ; vous pouvez y ajouter du texte sans modifier les objets situés en dessous.

**REMARQUE :** vous pouvez contrôler l'ordre de tracé des objets qui se chevauchent uniquement dans le même espace (espace objet ou espace papier).

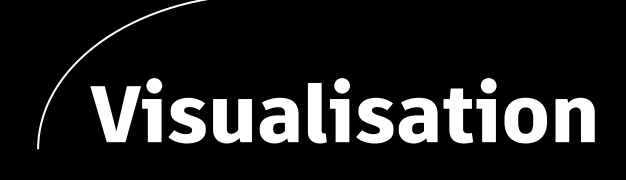

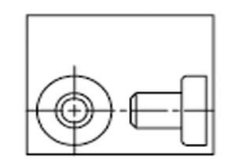

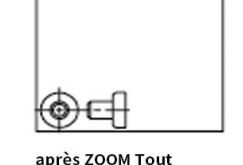

avant ZOOM Tout

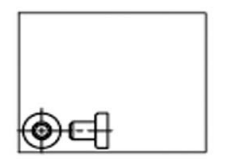

avant ZOOM vers l'étendue

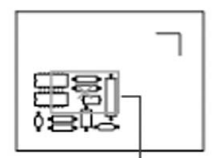

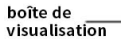

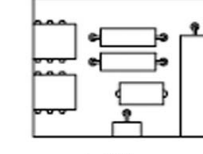

après ZOOM vers<br>l'étendue

nouvel affichage

### **Zoom**

**Suivez les invites qui s'affichent après l'exécution de la commande ZOOM pour afficher votre dessin exactement comme vous le souhaitez. ZOOM > All (Tout) permet d'ajuster l'agrandissement de la zone de dessin afin d'afficher tous les objets visibles ou les limites du dessin définies avec la commande LIMITS (LIMITES). ZOOM > Extents (Étendue) permet d'afficher l'étendue maximale de tous les objets.**

ZOOM > Dynamic (Dynamique) permet d'appliquer des panoramiques et des zooms à l'aide d'une boîte de visualisation rectangulaire. Cette boîte de visualisation représente votre vue, que vous pouvez rétrécir, agrandir ou déplacer sur le dessin. Positionnez et dimensionnez la boîte de visualisation pour faire un panoramique ou un zoom afin de remplir la fenêtre à l'aide de la vue contenue dans la boîte de visualisation. Cette option n'est pas disponible dans une projection en perspective.

**ASTUCE 1 :** si votre souris est dotée d'une molette, double-cliquez sur cette molette pour activer Zoom Extents (Zoom vers l'étendue).

**ASTUCE 2 :** utilisez la commande VTENABLE pour désactiver les transitions de vue continues qui se produisent lors d'un panoramique et d'un zoom. Définissez sa valeur sur 0 (zéro) afin de la désactiver pour le panoramique, le zoom, la rotation et les scripts.

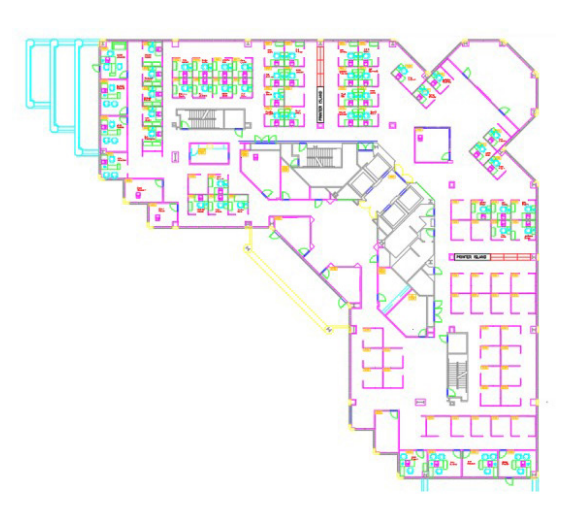

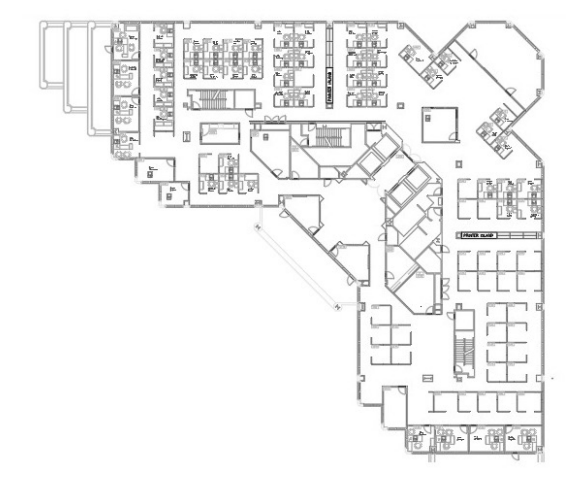

### **Afficher les styles de tracé**

**Affichez un aperçu avant impression de votre dessin dans AutoCAD LT en sélectionnant l'option Afficher les styles de tracé dans la boîte de dialogue Mise en page.**

AutoCAD LT affiche les dessins en couleur, puis convertit les données de dessin dans un autre format d'impression. Généralement, il est nécessaire d'afficher un aperçu du tracé, mais vous pouvez changer cette configuration à l'aide de l'option Display Plot Styles (Afficher les styles de tracé). Configurez votre présentation principale de cette façon ou créez une autre présentation qui servira d'aperçu "en temps réel" pour que vous puissiez continuer à travailler dans la vue de la présentation en couleur.

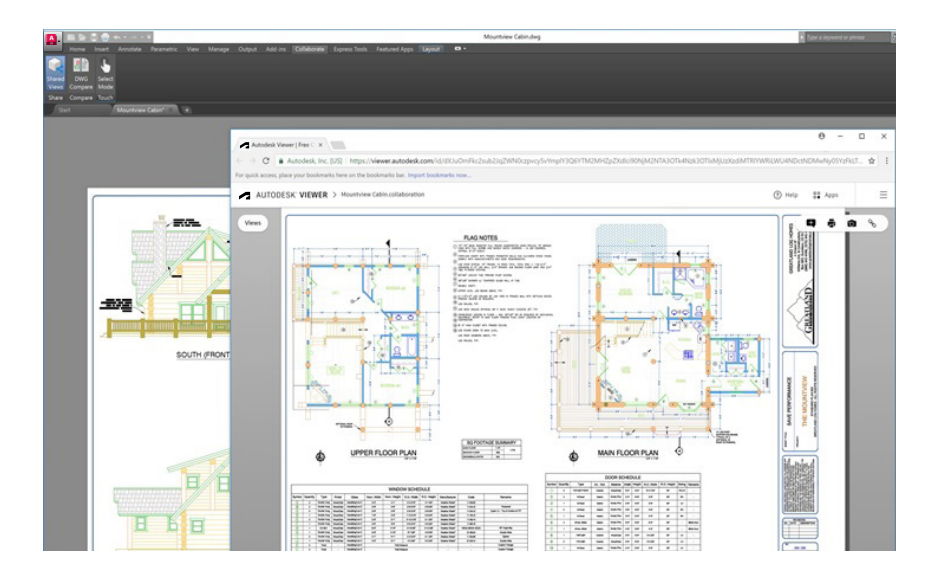

### **Vues partagées**

**La fonctionnalité Shared Views (Vues partagées) facilite le partage des conceptions au sein ou en dehors de votre entreprise, sans communiquer les fichiers DWG originaux. Au lieu d'utiliser un fichier PDF, partagez un lien qui peut être visualisé et commenté dans tous les navigateurs.**

Évitez le processus fastidieux qui consiste à publier les conceptions et à les envoyer par e-mail sous forme de fichiers DWF ou PDF. Au lieu de cela, vous pouvez créer un fichier consultable dans AutoCAD LT et le transmettre via un lien partagé qui peut être visualisé et commenté dans le navigateur de n'importe quel appareil connecté à Internet. Les commentaires des collaborateurs ajoutés sur le lien partagé sont immédiatement visibles dans votre application de bureau AutoCAD LT.

La fonctionnalité Vues partagées est accessible via le menu Application d'AutoCAD LT, sous Publier.

**REMARQUE :** les vues partagées expirent automatiquement au bout de 30 jours, mais vous pouvez prolonger la durée de validité du lien ou le supprimer à tout moment.

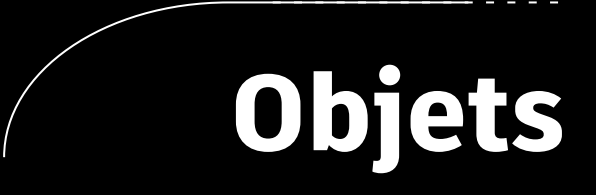

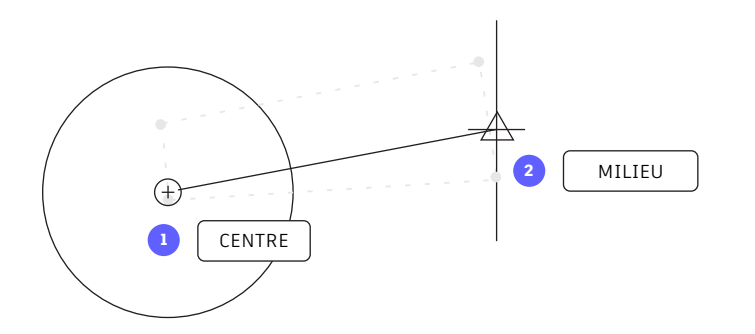

### **Accrochages aux objets**

**Utilisez les accrochages aux objets avec la commande OSNAP (ACCROBJ) pour dessiner avec précision des objets associés à d'autres objets de votre dessin. Par exemple, vous pouvez utiliser l'accrochage aux objets pour créer une ligne allant du centre d'un cercle jusqu'au milieu d'une autre ligne.**

Vous pouvez spécifier un accrochage aux objets chaque fois que vous êtes invité à définir un point. Par défaut, un marqueur et une info-bulle s'affichent lorsque vous déplacez le curseur sur un emplacement d'accrochage aux objets.

Pour définir un accrochage aux objets à une invite de saisie d'un point, vous pouvez :<br>• Appuyer sur la touche Maj et cliquer avec le bouton droit

- de la souris pour afficher le menu contextuel Object Snap (Accrochage aux objets)
- Cliquer avec le bouton droit de la souris et choisir un accrochage aux objets dans le sous-menu Snap Overrides (Remplacements d'accrochage)
- Entrer le nom d'un accrochage aux objets
- Cliquer sur un bouton d'accrochage aux objets sur la barre d'outils Object Snap (Accrochage aux objets). Ainsi, vous activez les accrochages aux objets en cours, qui seront conservés lors de l'exécution des commandes suivantes.

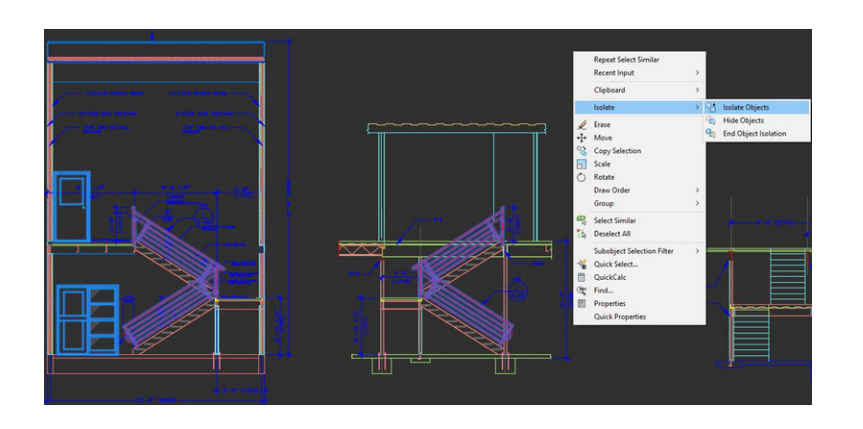

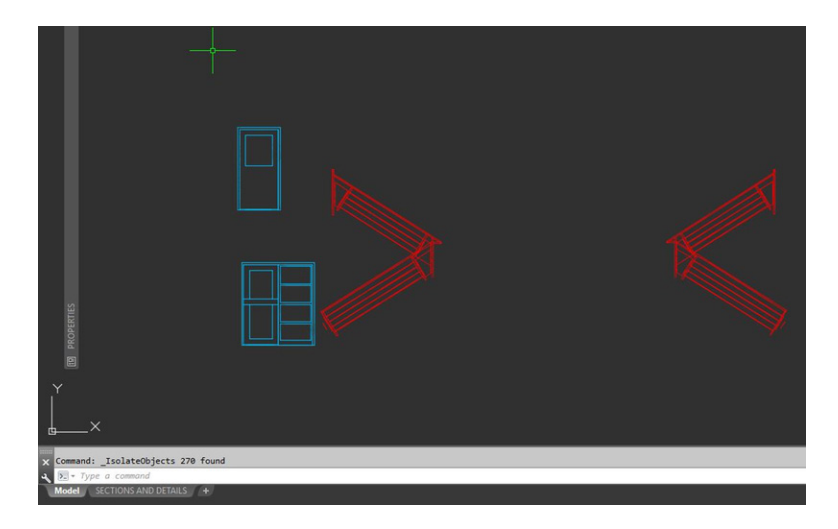

### **Isoler les objets**

**Isolez un groupe d'objets sélectionné pour faciliter la modification dans les dessins complexes ou surchargés. L'outil Isolate Objects (Isoler les objets) et la commande ISOLATEOBJECTS rendent temporairement invisibles les objets non sélectionnés dans le dessin.**

Exécutez cette commande à partir du menu contextuel ou en entrant ISOLATEOBJECTS dans la ligne de commande. Après avoir modifié les éléments souhaités ou utilisé la zone nettoyée de votre dessin, vous pouvez désactiver l'isolement des objets et afficher tous les objets masqués à l'aide de la commande UNISOLATEOBJECTS ou de l'option End Object Isolation (Désactiver l'isolement des objets) du menu contextuel.

**ASTUCE 1 :** il est recommandé de masquer les objets pour dégager la zone d'un dessin chargé à l'aide de la commande HIDEOBJECTS ou du menu contextuel afin de supprimer temporairement les objets sélectionnés.

**ASTUCE 2 :** par défaut, les objets masqués ou isolés sont des objets temporaires dans la session de dessin en cours. Toutefois, si vous définissez OBJECTISOLATIONMODE sur 1, les objets masqués ou isolés seront conservés d'une session à l'autre.

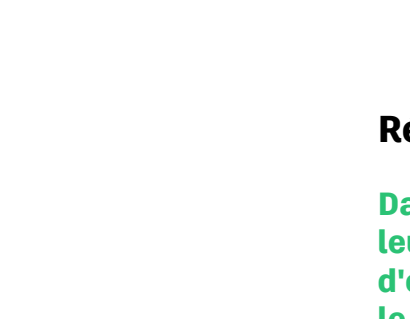

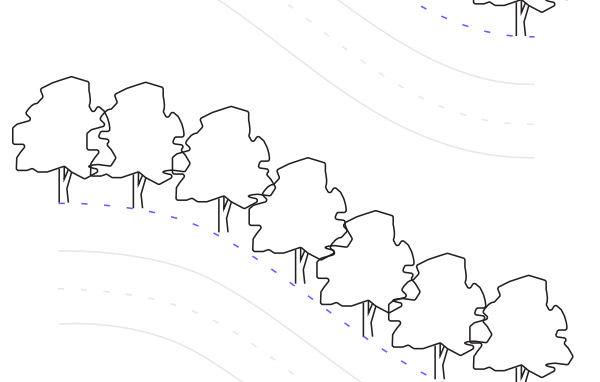

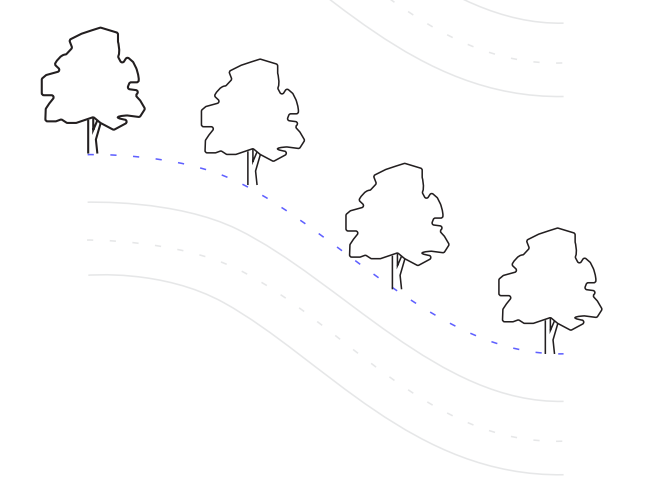

# **Réseaux associatifs**

**Dans les réseaux associatifs, les objets conservent leurs relations. Au lieu de modifier l'emplacement d'objets individuels, gagnez du temps en modifiant le motif, l'espacement et l'emplacement d'un réseau en toute simplicité.**

De nombreuses conceptions contiennent des motifs symétriques et à répétition. Les répétitions de motifs, également appelées réseaux, peuvent être créées à l'aide de la commande ARRAY (RESEAU). Les réseaux associatifs facilitent la création de motifs rectangulaires et polaires ainsi que la distribution des éléments le long d'une trajectoire 2D.

Une fois le réseau associatif créé, vous pouvez :

- Remplacer toutes les instances de l'objet d'origine
- Remplacer ou modifier des objets individuels dans un réseau
- Mettre à jour le nombre d'éléments d'un réseau et la distance entre chacun d'entre eux

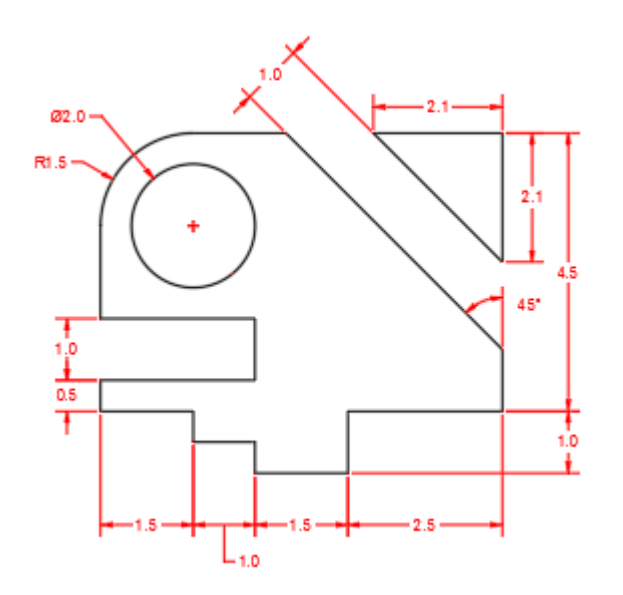

### **Cotes**

**Gagnez du temps grâce à la commande DIM (COT) et créez des cotes dimensionnelles successivement, sans interruption et sans entrer plusieurs commandes.**

Entrez DIM (COT) dans la ligne de commande ou recherchez l'outil Dimension (Cote) dans l'onglet Annotate (Annoter) du ruban. Cette commande vous permet d'obtenir différents résultats selon :

- L'option DIM (COT) choisie
- Le type d'objet sur lequel vous placez le curseur
- L'emplacement du curseur au-dessus d'un objet
- L'emplacement de la sélection ou des clics
- Le sens de déplacement du curseur

Les outils de cotation intelligente vous permettent aussi de placer le curseur sur un objet et d'afficher un aperçu de la cote avant de le créer.

**ASTUCE :** accélérez encore votre workflow à l'aide de la commande COTRAP, qui permet d'appliquer simultanément des cotes à une série d'objets.

# **Modification**

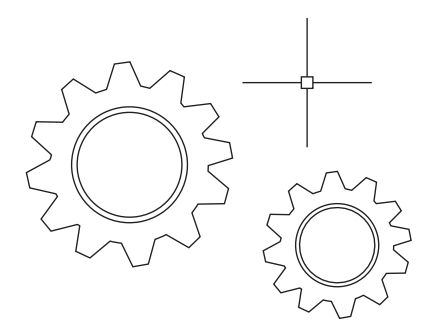

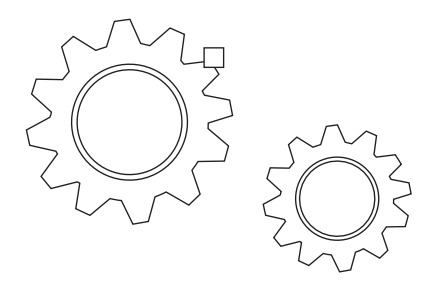

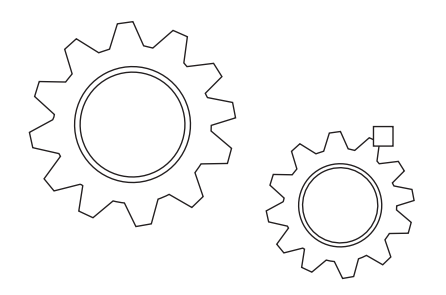

# **Palette Blocs**

### **Insérez des blocs plus efficacement grâce à la nouvelle palette Blocs.**

Les icônes de miniature facilitent la recherche des blocs en affichant un aperçu des blocs disponibles pour l'insertion.

Les quatre onglets de la palette vous permettent d'accéder rapidement au bloc dont vous avez besoin. Vous pouvez rechercher des blocs dans le dessin courant, dans les dessins récents, dans vos favoris ou dans vos bibliothèques de blocs.

Quel que soit l'onglet dans lequel vous travaillez, vous pouvez accéder à toutes les options d'insertion que vous utilisez déjà, par exemple l'échelle, l'angle et la rotation, etc. Vous pouvez également cocher l'option Repeat Placement (Répéter le placement) pour gagner du temps.

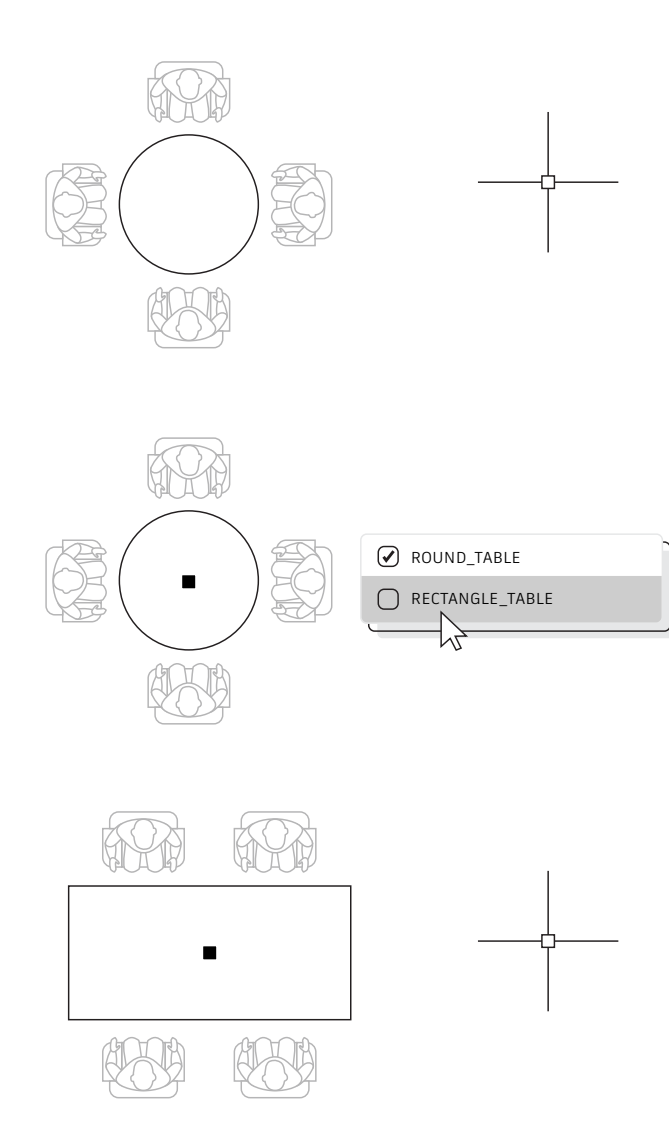

### **Blocs dynamiques**

**Les blocs dynamiques vous permettent de gagner du temps et de réduire la taille des fichiers. Au lieu d'insérer plusieurs blocs statiques, créez un seul bloc dont vous pouvez modifier la forme, la taille ou la configuration selon les besoins.**

Par exemple, au lieu de créer plusieurs blocs pour différents paramètres de type de table et de chaise, vous pouvez créer un bloc de tables. Une fois le bloc inséré, vous pouvez sélectionner le type de table à tout moment. Vous pouvez également définir des blocs dynamiques qui peuvent être étirés, pivotés, inversés, etc.

- 1. Cliquez sur l'onglet Insert (Insérer) > groupe de fonctions Block Definition (Définition de bloc) > Create Block (Créer un bloc).
- 2. Revenez dans le dessin, double-cliquez sur le bloc et sélectionnez OK dans la boîte de dialogue Edit Block Definition (Modifier la définition du bloc). Cette action entraîne l'ouverture de l'environnement de l'éditeur de blocs et de l'onglet de ruban Block Editor (Éditeur de blocs).
- 3. Ajoutez des contraintes, des actions et des paramètres (règles) à l'aide de la palette Properties (Propriétés) dans l'éditeur de blocs.

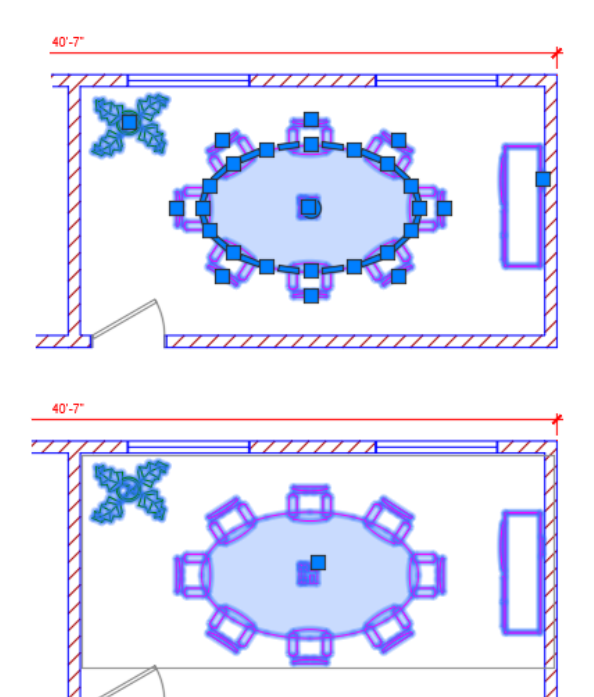

### **Groupe**

### **Utilisez la fonctionnalité Group (Groupe) pour effectuer plusieurs opérations sur les mêmes objets sans créer de bloc.**

Cette fonctionnalité permet de créer rapidement des associations d'objets temporaires. Lorsque des objets sont groupés, la sélection d'un objet entraîne la sélection de tous les objets du groupe. Toutefois, vous pouvez toujours modifier les objets individuellement, ce qui n'est pas possible avec un bloc standard.

- 1. Sélectionnez la commande GROUP (GROUPE) dans le groupe de fonctions Groups (Groupes) de l'onglet Home (Début) du ruban ou entrez GROUP (GROUPE) dans la ligne de commande.
- 2. Sélectionnez les objets que vous souhaitez associer, puis appuyez sur la touche Entrée.
- 3. Lorsque vous sélectionnez ensuite un objet dans le groupe, tous les objets de ce groupe sont sélectionnés. Une poignée s'affiche au centre de la zone de contour du groupe et vous permet d'accéder à toutes les opérations associées aux poignées.
- 4. Ajoutez un nom ou une description au groupe afin d'y accéder plus facilement par la suite.

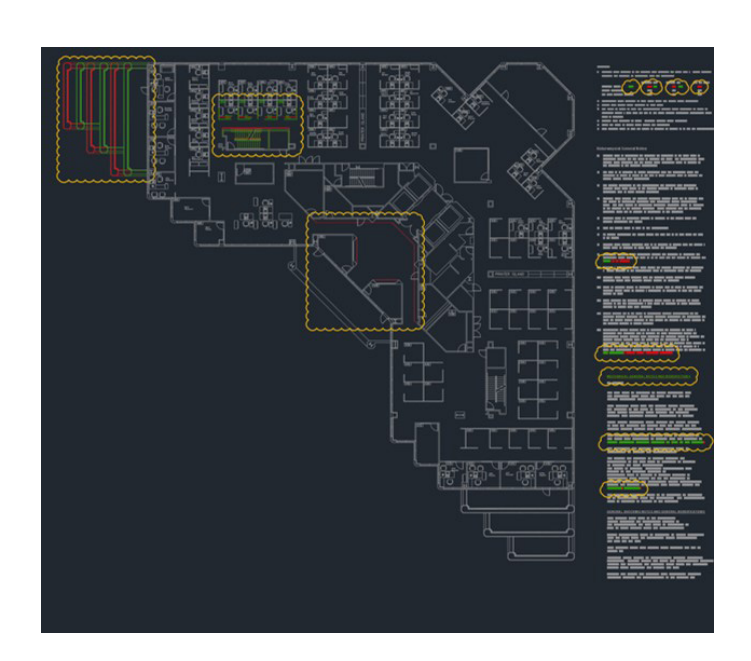

### **Comparaison de dessins et historique du dessin**

**Identifiez les différences graphiques entre deux versions d'un dessin à l'aide de la fonction DWG Compare (Comparaison de fichiers DWG). Vous pouvez visualiser les modifications et les conflits, et examiner la constructibilité.** 

Aucun risque que certains éléments vous échappent. Les nuages de révision permettent de mettre en évidence les changements et vous pouvez les parcourir systématiquement un par un pour vérifier que chaque détail est pris en compte. Pour lancer une comparaison de fichiers DWG, accédez à l'onglet Collaborate (Collaborer) du ruban ou entrez COMPARE (COMPARER) dans la ligne de commande.

Vous pouvez aussi enregistrer votre dessin sur un site de stockage dans le cloud agréé Autodesk pour accéder aux versions antérieures du dessin via la palette Historique du dessin.

En accédant à un fichier enregistré sur OneDrive, Dropbox ou Box, vous pouvez facilement comparer les différentes versions du dessin. Cette fonctionnalité est particulièrement utile lorsque plusieurs personnes travaillent sur le même dessin.

Les fichiers de dessin enregistrés sur ces sites de stockage dans le cloud conservent les versions antérieures des fichiers DWG, qui sont désormais accessibles dans la palette Historique du dessin. La palette vous permet de sélectionner la version à comparer au dessin courant en filtrant par date, utilisateur ou durée minimum entre les versions.

Un clic sur le bouton Comparer active automatiquement la fonctionnalité Comparaison de fichiers DWG et les différences s'affichent dans le dessin courant. Vous pouvez aussi importer en temps réel les modifications de la version antérieure dans le dessin courant.

# **Annotation**

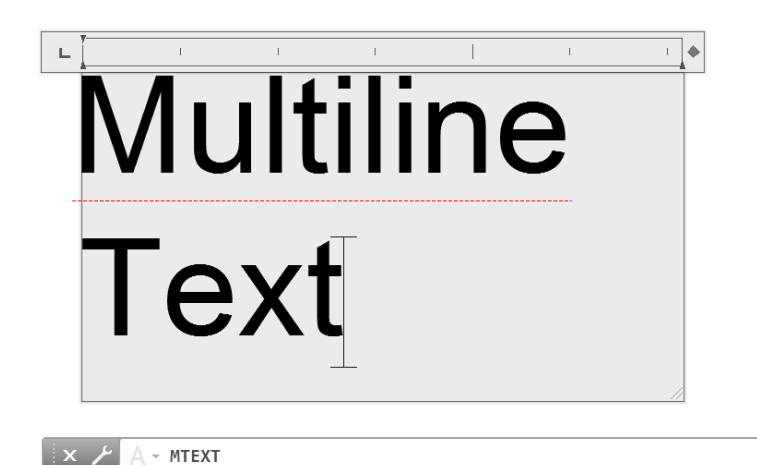

### **Texte multiligne**

 $\blacktriangle$ 

### **Pour modifier plus facilement du texte, utilisez du texte multiligne MTEXT (TEXTMULT) au lieu d'une ligne TEXT (TEXTE).**

Vous pouvez créer plusieurs paragraphes de texte regroupés dans un objet texte multiligne MTEXT (TEXTMULT). Avec votre éditeur intégré, vous pouvez mettre en forme l'apparence du texte, les colonnes et les contours.

Dans le ruban, sélectionnez Annotate (Annoter) > Multiline Text (Texte multiligne), plutôt que Single Line Text (Ligne), ou utilisez la commande MTEXT (TEXTMULT).

### VÉRIFICATION ORTHOGRAPHIQUE

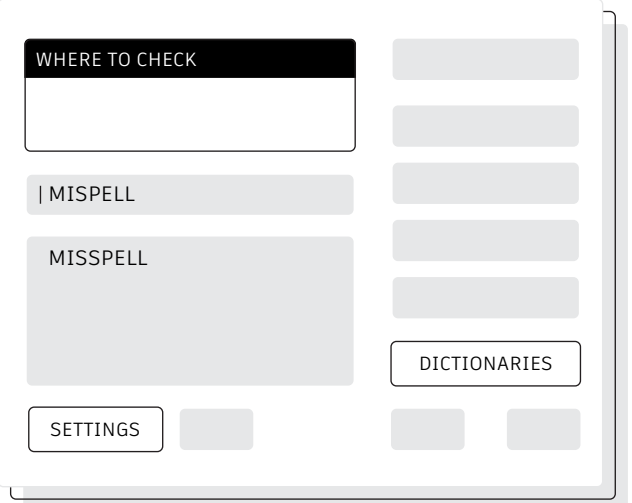

### **Vérificateur orthographique**

**Corrigez les fautes d'orthographe gênantes à l'aide de la commande SPELL (ORTHOGRAPHE). Si vous souhaitez tout vérifier, ou vérifier uniquement l'espace ou la présentation ou seulement les objets sélectionnés, d'autres options sont disponibles.**

La commande SPELL (ORTHOGRAPHE) est disponible dans le groupe de fonctions Text (Texte) de l'onglet Annotate (Annoter) du ruban. Vous pouvez également l'entrer dans la ligne de commande. La boîte de dialogue Check Spelling (Vérifier l'orthographe) s'affiche. Cliquez sur le bouton Settings (Paramètres) afin d'ajouter des critères à la vérification.

**ASTUCE :** vous pouvez également créer et mettre à jour un dictionnaire personnalisé. Cette puissante fonctionnalité est très utile et vous permet par exemple d'ajouter des termes spécialisés qui ne figurent pas dans le dictionnaire standard.

### RECHERCHER ET REMPLACER

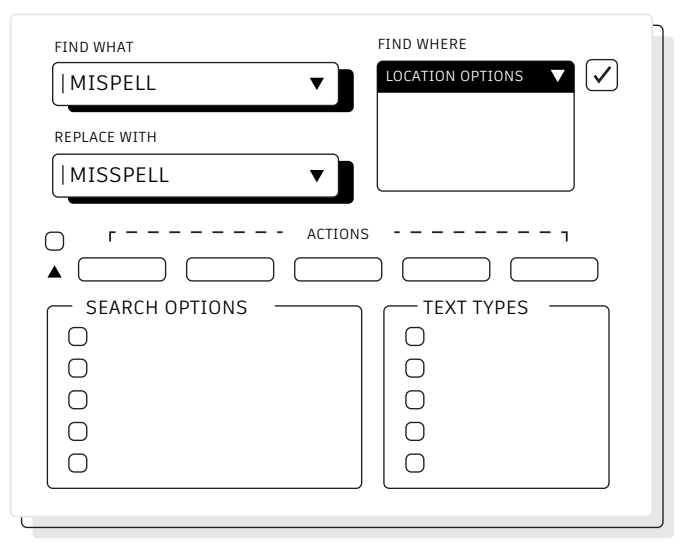

### **Rechercher et remplacer**

**Vous souhaitez corriger des fautes d'orthographe ou renommer certains éléments ? Comme dans votre outil de traitement de texte habituel, AutoCAD LT propose une fonction permettant de rechercher et de remplacer des mots.**

Renseignez le champ Find Text (Rechercher du texte) dans le ruban ou entrez FIND (RECHERCHER) dans la ligne de commande. Comme avec le vérificateur orthographique, vous pouvez choisir l'emplacement des éléments à vérifier. Cliquez sur l'icône de développement de la boîte de dialogue pour accéder à d'autres options de recherche et spécifier les objets de texte à inclure.

**ASTUCE :** les caractères génériques vous aident à optimiser vos recherches. Les caractères \* @ ? ~ peuvent représenter un ou plusieurs caractères d'une chaîne de texte, ce qui vous permet de travailler plus rapidement.

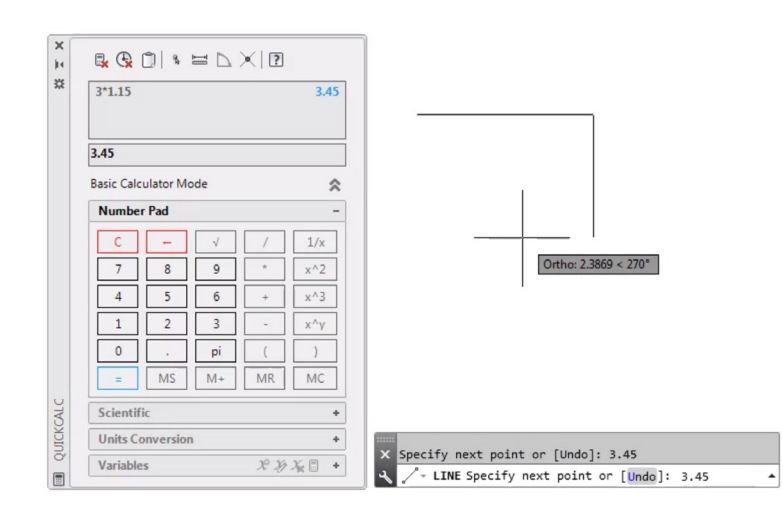

### **CalcRapide**

**Vous souhaitez effectuer des calculs à partir de votre dessin ? La calculatrice CalcRapide vous permet d'effectuer des calculs dans l'environnement de dessin d'AutoCAD LT et d'ajouter les résultats directement à la commande dans l'invite en cours.**

Dans AutoCAD LT, des valeurs géométriques, telles que la mesure de la distance ou de l'angle, sont souvent nécessaires pour dessiner un objet. Dans la plupart des cas, vous connaissez la distance ou l'angle requis pour dessiner un objet, mais ces valeurs sont parfois inconnues et doivent être calculées.

Entrez QC dans la ligne de commande ou cliquez sur l'outil QuickCalc (CalcRapide) dans le groupe de fonctions Utilities (Utilitaires) de l'onglet Home (Début).

**ASTUCE :** pour utiliser QuickCalc (CalcRapide) dans une autre commande en cours, cliquez avec le bouton droit de la souris et sélectionnez QuickCalc (CalcRapide) dans le menu contextuel. La calculatrice s'affiche sans perturber la commande en cours.

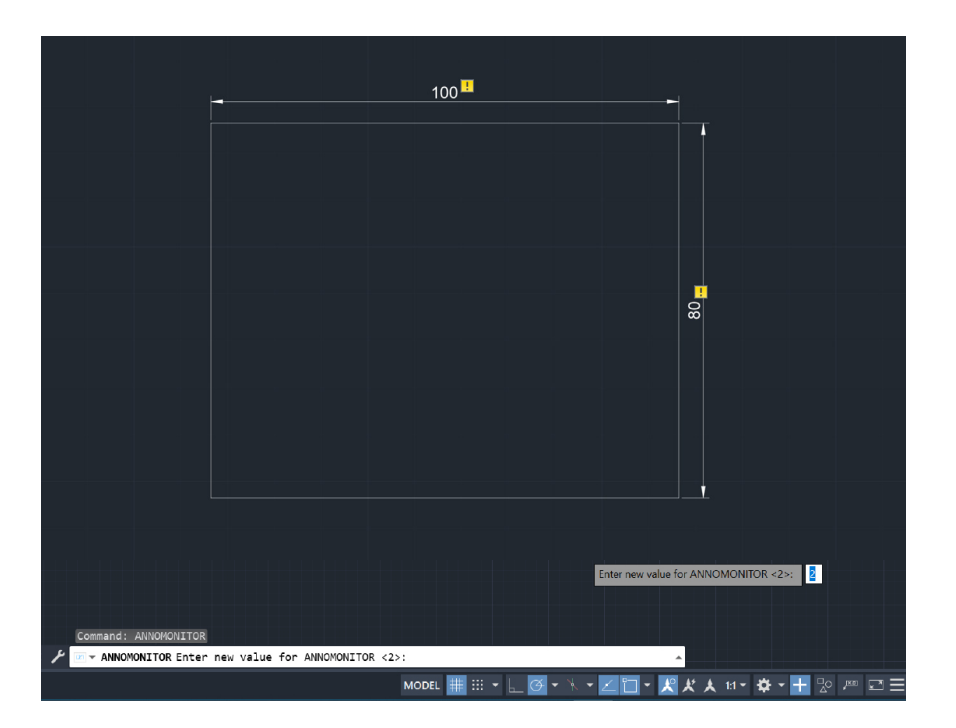

# **Moniteur d'annotations**

### **La fonctionnalité Moniteur d'annotations vous permet de vérifier que vos cotes associatives font toujours partie de la géométrie liée.**

AutoCAD LT vous avertit si l'une des cotes est dissociée de sa géométrie.

Lorsque vous activez cette fonctionnalité dans la barre d'état, AutoCAD LT affiche un petit badge jaune contenant un point d'exclamation qui indique que votre cote n'est plus associée à son objet. Cliquez sur le badge pour afficher un menu contextuel qui vous invite à supprimer la cote ou à la réassocier à son objet.

# **Gestion des données**

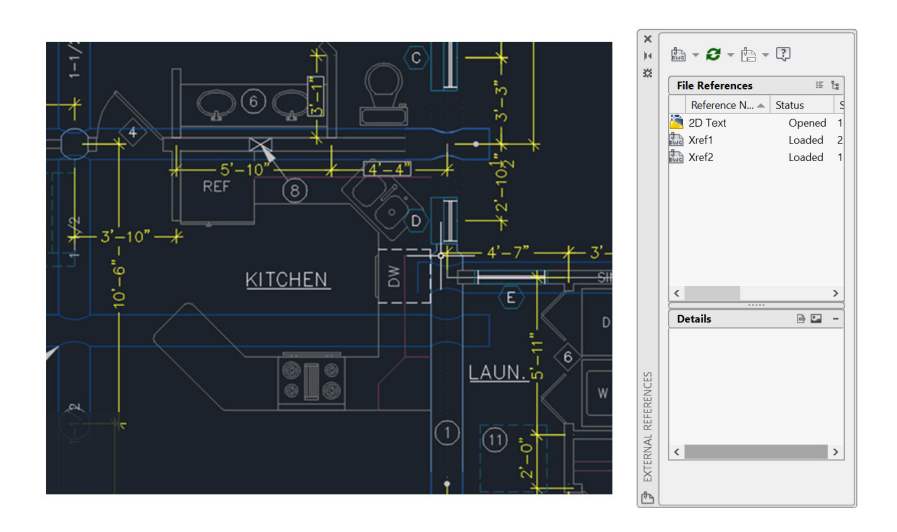

### **Références externes**

**Si vous insérez un fichier de dessin en tant que référence externe (XRef), les modifications effectuées dans le dessin référencé sont reflétées automatiquement dans le dessin en cours lors de son ouverture ou de son rechargement.**

Ouvrez la palette Références externes à l'aide de la commande XREF et cliquez sur l'icône DWG pour joindre des fichiers. Les XRef jointes sont associées à un autre dessin, sans y être insérées, ce qui permet de ne pas augmenter la taille du fichier.

Lorsque vous joignez une XRef, le type de chemin par défaut est défini sur Relatif afin d'éviter tout problème ultérieur de XRef rompues. Si le dessin courant inclut des références relatives et que vous l'enregistrez dans un autre emplacement, AutoCAD LT vous invite à mettre à jour les chemins relatifs.

ASTUCE 1 : pour rechercher une référence externe dans un dessin complexe, sélectionnez un élément dans la palette Références externes pour mettre en surbrillance toutes les instances visibles dans le dessin. À l'inverse, sélectionnez une référence externe dans le dessin pour mettre son nom en surbrillance dans la palette Références externes.

**ASTUCE 2 :** vous pouvez modifier facilement une XRef en la sélectionnant, en cliquant sur le bouton droit de la souris et en choisissant Ouvrir Xréf ou Edit Xref in-Place (Modifier Xréf dans le dessin).

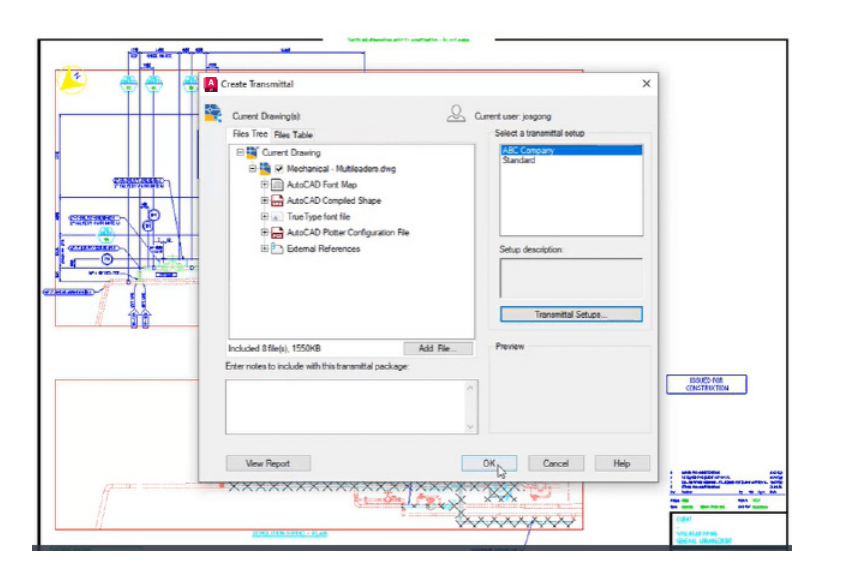

### **eTransmit**

**Lorsque vous partagez des fichiers DWG contenant des XRef avec des collaborateurs, vous pouvez préparer et distribuer des groupes de dessins et les fichiers associés à l'aide d'eTransmit. Cela permet d'éviter les problèmes de liens rompus et d'autres erreurs lorsqu'un autre utilisateur ouvre vos fichiers.** 

Les liens de XRef seront rompus si vous partagez le fichier avec un autre utilisateur, car celui-ci ne dispose pas de vos fichiers référencés.

Pour créer un module de transfert dans un dossier, cliquez sur Application Menu (Menu d'application) > Publish (Publier) > eTransmit ou utilisez la commande ETRANSMIT. La boîte de dialogue Create Transmittal (Créer un transfert) s'affiche.

Les jeux de fichiers de dessin que vous sélectionnez dans un module de transfert incluent automatiquement tous les fichiers dépendants associés, tels que les fichiers de police et les XRef.

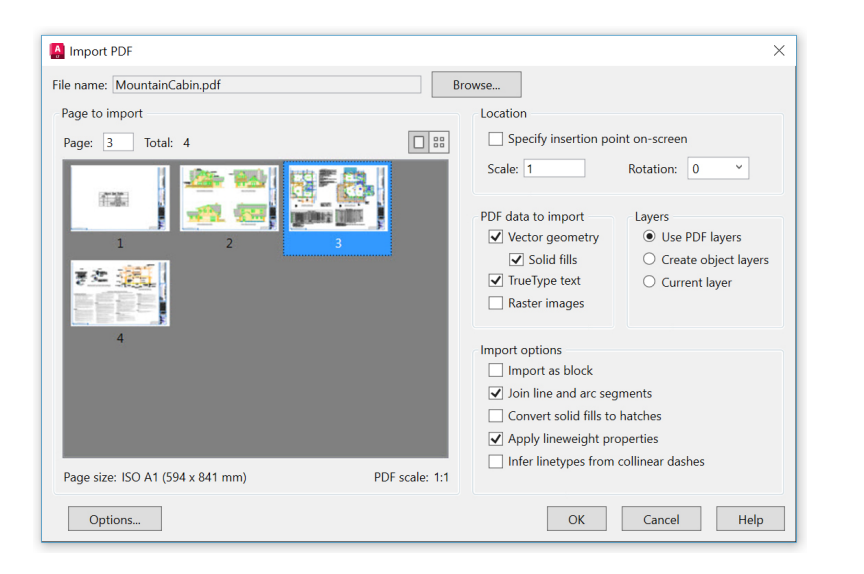

### **Importation du PDF**

**Importez des géométries, des remplissages, des images raster et du texte TrueType à partir d'un fichier PDF dans le dessin en cours à l'aide de la fonction PDF Import (Importation du PDF).**

PDF est le format de fichier le plus fréquemment utilisé pour l'échange d'informations de conceptions entre les concepteurs, les soustraitants, les clients et autres intervenants. La commande PDFIMPORT (IMPORTPDF) permet d'importer dans le dessin en cours des géométries issues d'une page au format PDF, sous forme d'objets AutoCAD. Vous pouvez également accéder à l'option d'importation de PDF en cliquant sur le groupe de fonctions Import (Importer) > PDF Import (Importation du PDF) de l'onglet Insert (Insérer) du ruban. Après avoir sélectionné un fichier PDF, utilisez la boîte de dialogue Import PDF (Importer un PDF) pour personnaliser votre importation.

**ASTUCE :** si le fichier PDF contient des polices .shx AutoCAD, utilisez l'outil Recognize SHX Text (Reconnaître le texte SHX) pour les convertir en objets Mtext (Textmult). Cet outil est disponible dans le groupe de fonctions Import (Importer) de l'onglet Insert (Insérer).

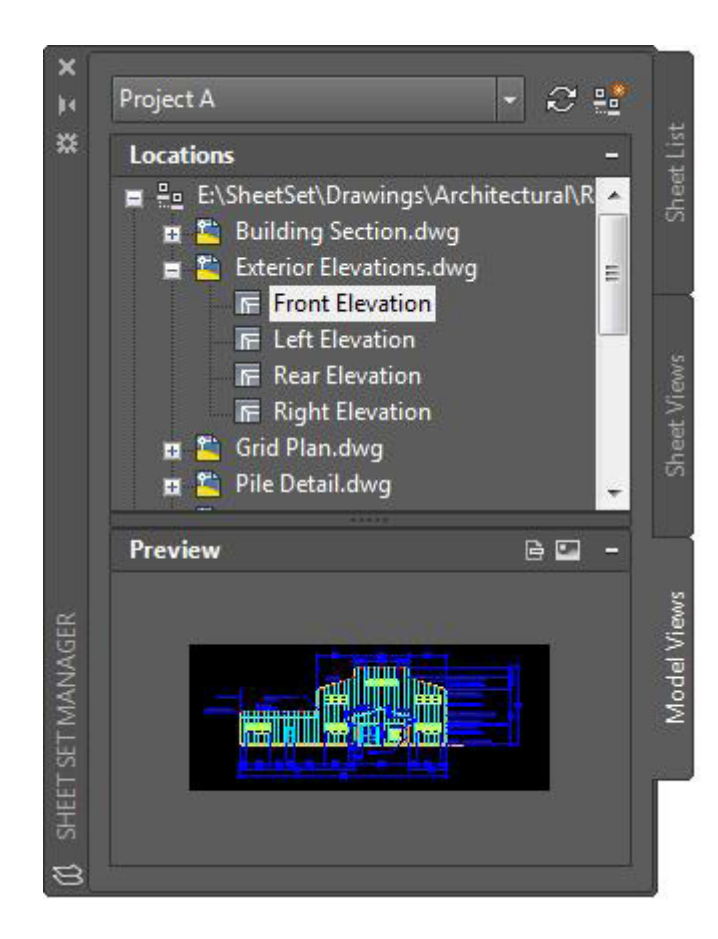

## **Gestionnaire du jeu de feuilles**

**Donnez à votre équipe les moyens de réussir à l'aide du puissant gestionnaire du jeu de feuilles d'AutoCAD LT. Organisez et gérez les présentations de dessin, les chemins de fichier et les données de projet à partir d'un seul emplacement, accessible par l'ensemble de votre équipe.**

Vous pouvez utiliser le gestionnaire du jeu de feuilles en tant que système de gestion des fichiers pour les feuilles de présentation et pour gérer les vues enregistrées dans les présentations et l'espace objet. Vous pouvez facilement publier tout ou partie du jeu, mais aussi définir et mettre à jour les informations de cartouche et de repère de vue à l'aide des champs. Pour vous familiariser avec cet outil, accédez à l'assistant du jeu de feuilles dans la section New (Nouveau) du menu d'application.

**ASTUCE :** les gestionnaires CAO et les autres utilisateurs peuvent accélérer considérablement la distribution des fichiers post-projet en utilisant eTransmit directement depuis le gestionnaire du jeu de feuilles.

# **Écosystème**

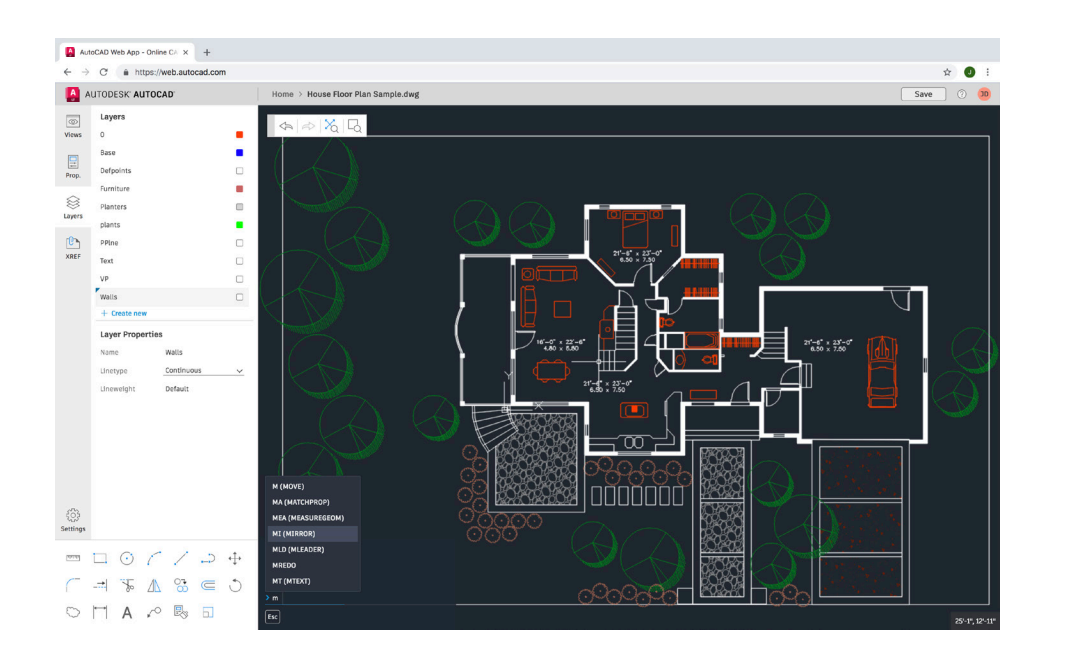

## **Application Web AutoCAD**

**Lorsque vous n'avez pas accès à votre poste de travail, l'application Web AutoCAD peut vous aider en un clin d'œil. Il vous suffit d'accéder à web. autocad.com à l'aide du navigateur Google Chrome. Vous n'avez rien à télécharger ni à installer.**

Connectez-vous à l'application Web AutoCAD à l'aide de votre ID Autodesk (le même que celui de votre abonnement AutoCAD LT). Pour enregistrer facilement un dessin depuis votre application de bureau AutoCAD LT dans l'application Web ou mobile AutoCAD, sélectionnez l'option Enregistrer sur les versions Web et mobile dans la commande Enregistrer sous du menu de l'application. À l'inverse, si vous sélectionnez Ouvrir à partir des versions Web et mobile via l'option Ouvrir du menu de l'application, vous accédez aux derniers dessins créés ou modifiés dans l'application Web ou mobile AutoCAD.

**ASTUCE :** tirez parti d'une fonctionnalité de bureau AutoCAD LT que vous utilisez déjà, la ligne de commande !

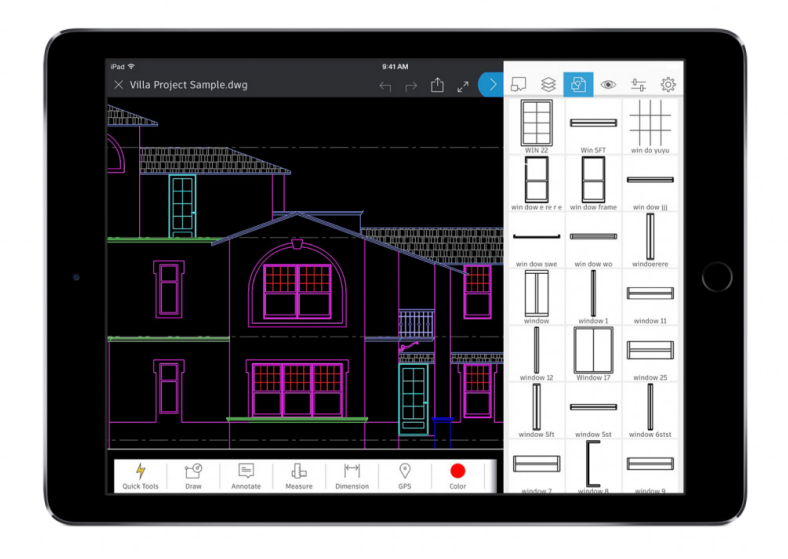

# **Application mobile AutoCAD**

**Effectuez des modifications où que vous soyez et impressionnez vos clients sans vous charger de plans papier sur le chantier. Pour accéder immédiatement aux dessins les plus récents lors de vos déplacements, utilisez votre appareil mobile pour afficher, modifier, créer et partager des fichiers DWG.**

Il vous suffit de télécharger l'application mobile AutoCAD via l'App Store. Connectez-vous à l'application à l'aide de votre ID Autodesk (le même que celui de votre abonnement AutoCAD LT). Accédez à vos dessins à partir d'un compte de stockage cloud Autodesk gratuit ou d'autres comptes cloud, notamment Google Drive, Dropbox et OneDrive.

**ASTUCE :** l'application Web ou mobile AutoCAD peut se connecter directement à un appareil Leica DISTO. Créez une ligne dans votre dessin, réalisez une mesure avec un appareil DISTO et la longueur est mise à jour automatiquement.

# **Automatisation et collaboration**

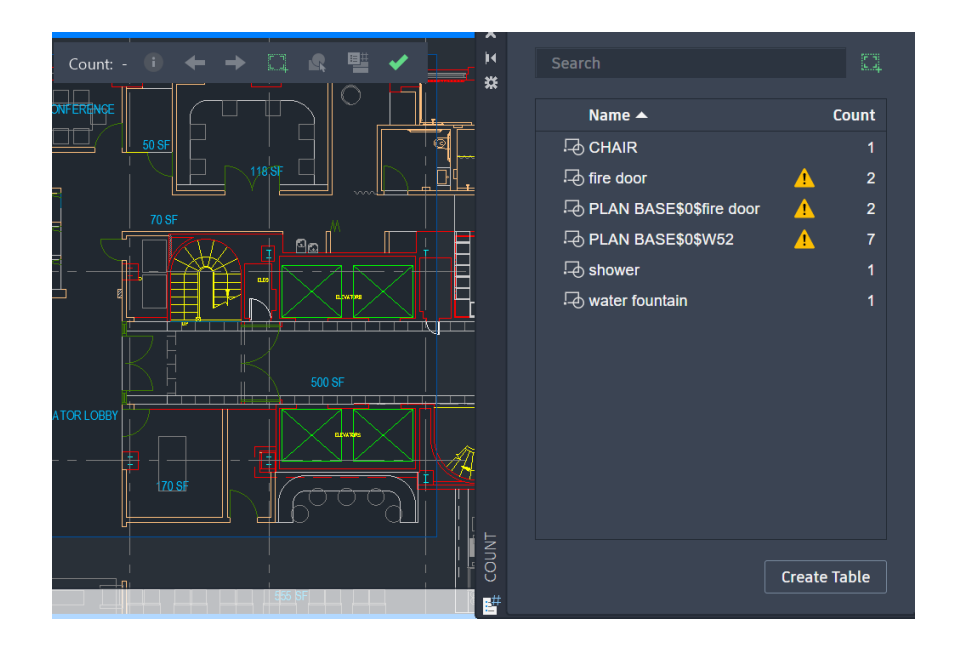

### **Nombre**

### **Gagnez du temps et réduisez les erreurs de comptage de pièces ou de quantités de commande grâce à la fonctionnalité Nombre.**

L'automatisation du comptage des blocs ou de la géométrie représente un gain de temps et réduit les erreurs. Vous pouvez ainsi éviter les erreurs de comptage de pièces ou de quantités de commande.

La fonction Nombre permet d'obtenir des résultats de comptages visuels et de mieux contrôler les critères de comptage. Il vous suffit de spécifier un bloc ou un objet individuel dans l'espace objet pour compter ses instances. Vous pouvez également utiliser la palette Nombre pour afficher et gérer les blocs comptés dans le dessin courant.

Les comptages peuvent être exécutés dans l'intégralité du dessin ou dans des zones spécifiques et peuvent être exportés vers des tables dynamiques facilement mises à jour.

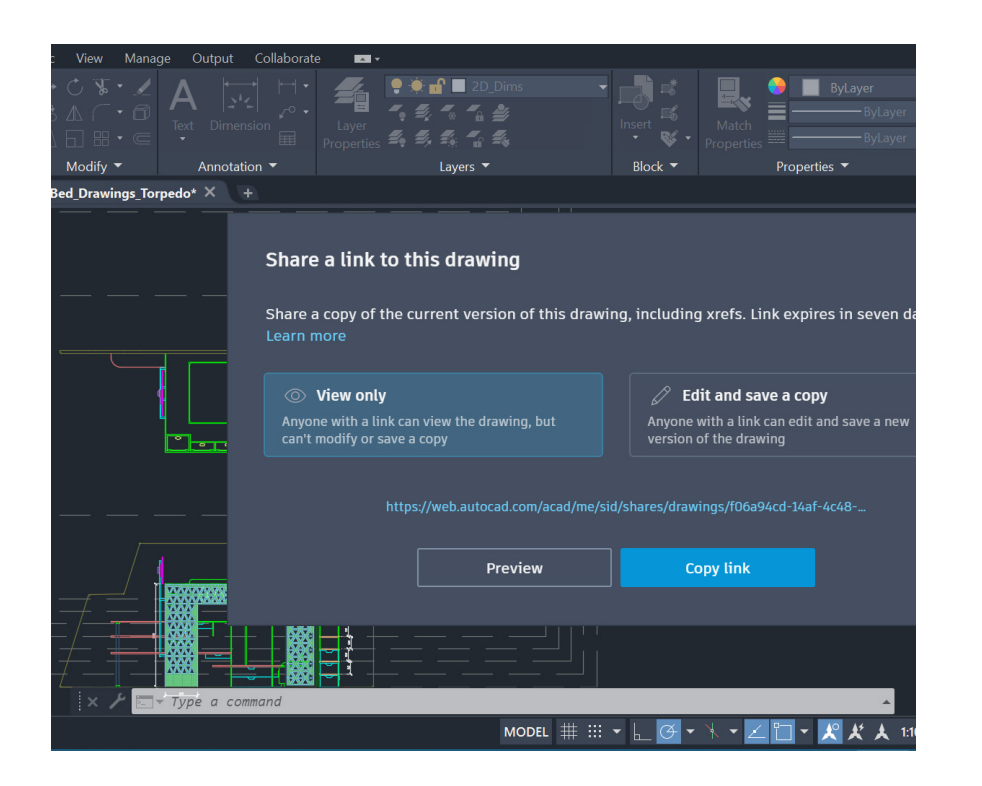

# **Partager des fichiers de dessin**

**Collaborez en toute sécurité sur vos conceptions sans communiquer les fichiers DWG originaux grâce à la fonctionnalité Vues partagées ou Partager (Dessin).**

Évitez le processus fastidieux (et pourtant couramment utilisé) qui consiste à publier les conceptions et à les envoyer par e-mail sous forme de fichiers DWF ou PDF. La fonctionnalité Vues partagées vous permet de créer un fichier dans AutoCAD LT et de le transmettre via un lien partagé qui peut être visualisé et commenté dans le navigateur de n'importe quel appareil connecté à Internet. Les commentaires des collaborateurs ajoutés sur le lien partagé sont immédiatement visibles dans votre application de bureau AutoCAD LT.

Vous pouvez aussi partager l'intégralité du dessin en utilisant la commande Partager. Vous créez alors un lien qui peut être ouvert dans l'application Web ou mobile d'AutoCAD par les personnes avec lesquelles vous partagez le dessin. Le fichier partagé inclut tous les fichiers dépendants associés, tels que les fichiers de polices et les XRef. Concernant les destinataires, vous avez le choix entre deux niveaux d'autorisation : **View only (Affichage uniquement)** et **Edit and save a copy (Modifier et enregistrer une copie).**

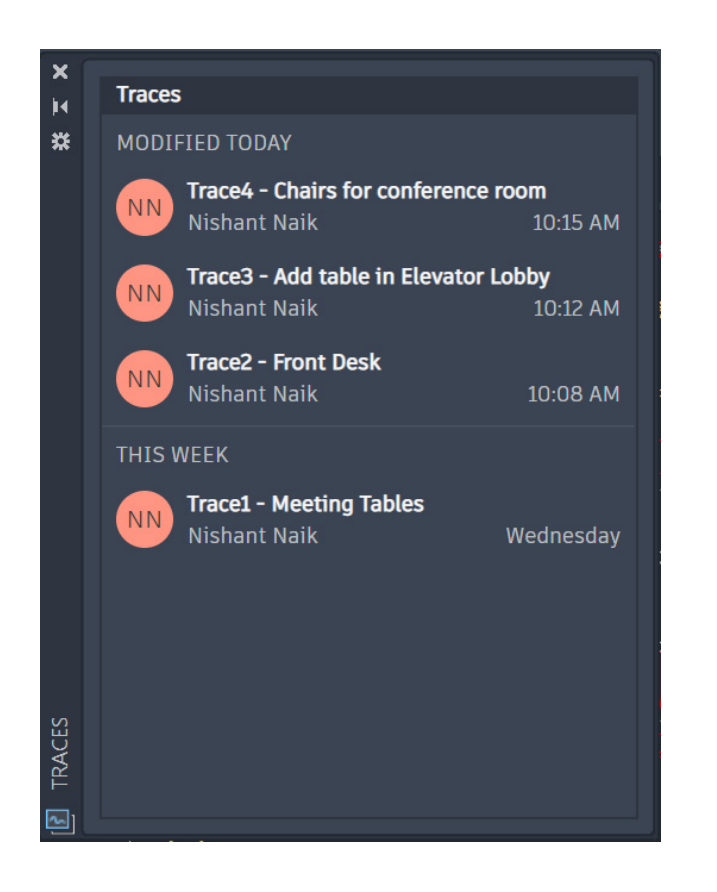

### **Tracé**

**La commande Tracé vous permet de collaborer sur les modifications apportées par plusieurs contributeurs à un dessin à partir de l'application de bureau AutoCAD LT et à partir de l'application Web ou mobile d'AutoCAD.** 

Collaborez en toute sécurité avec votre équipe et les intervenants externes en ajoutant la puissante fonction Tracé à votre workflow.

Vous vous assurez ainsi que votre dessin ne sera pas altéré, et vous aurez aussi la possibilité de créer et d'ajouter des tracés ou d'améliorer vos propres tracés. Imaginez le tracé comme un papier calque virtuel superposé sur le dessin, qui permet aux collaborateurs d'ajouter des commentaires directement dans le dessin.

Les utilisateurs peuvent visualiser et modifier les tracés existants ou améliorer leurs propres tracés.

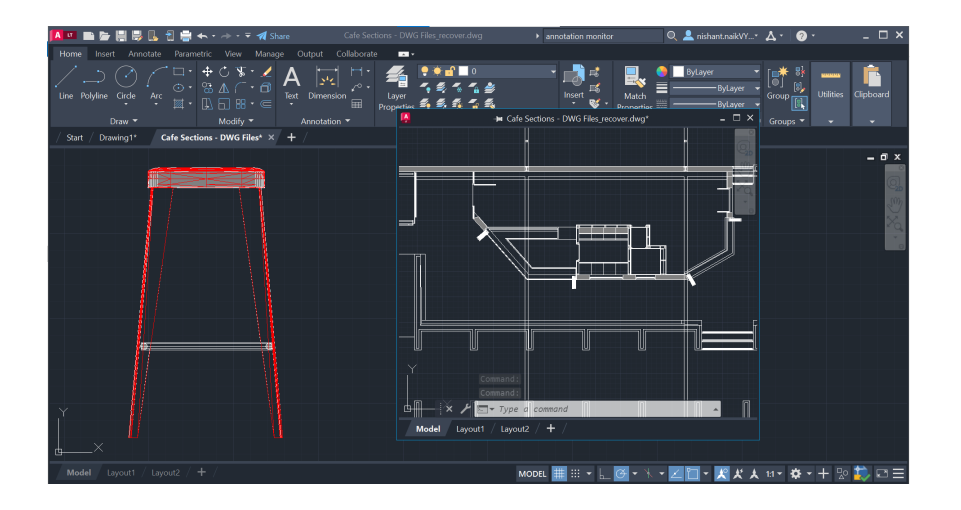

## **Fenêtres flottantes**

### **Renforcez votre efficacité et économisez des ressources précieuses grâce à la fonctionnalité Fenêtres flottantes.**

Est-ce que vous aussi, comme de nombreux autres utilisateurs, avez besoin de vous référer à un autre dessin lorsque vous travaillez sur votre conception ? Peut-être ouvrez-vous une deuxième session (ou plus) d'AutoCAD LT pour afficher votre fichier de référence sur un autre moniteur ? Ou peut-être permutez-vous entre les onglets du fichier dans une session unique ?

Au lieu de cela, vous pouvez faire glisser l'onglet du fichier en dehors de la fenêtre de l'application AutoCAD LT et le transformer en fenêtre flottante. La fenêtre flottante dispose même de sa propre ligne de commande ce qui améliore votre productivité.

# **État d'esprit**

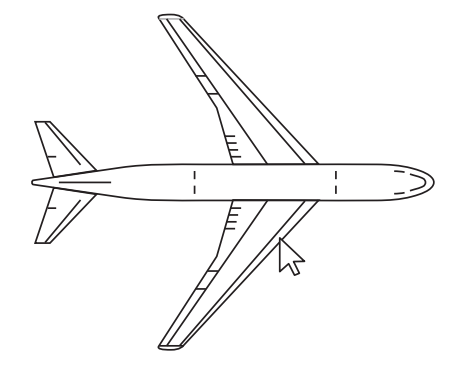

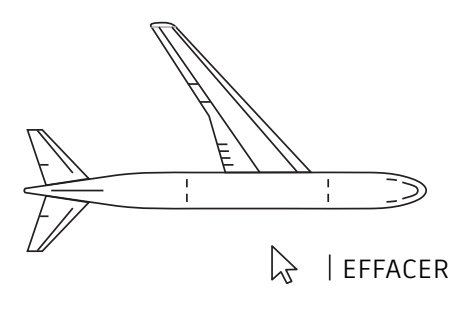

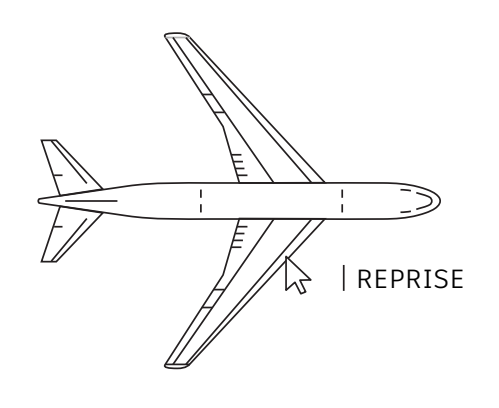

### **Commettre des erreurs**

### **Ne craignez pas d'explorer AutoCAD LT et de commettre des erreurs. C'est le meilleur moyen d'apprendre à utiliser le logiciel.**

Pour vous aider, AutoCAD LT offre de nombreuses options qui permettent de corriger les erreurs :

- ANNULER (ou U) annule l'effet des commandes. Si vous indiquez le nombre d'opérations précédentes à annuler, cela vous évite d'entrer la commande à plusieurs reprises.
- EFFACER supprime les objets sélectionnés du dessin.
- REPRISE rétablit les objets effacés par la dernière commande EFFACER.
- PURGER supprime du dessin les éléments non utilisés, comme les calques ou les définitions de blocs.
- EPURER supprime les lignes, les arcs et les polylignes dupliqués ou se chevauchant et combine partiellement ceux qui se chevauchent ou sont contigus.

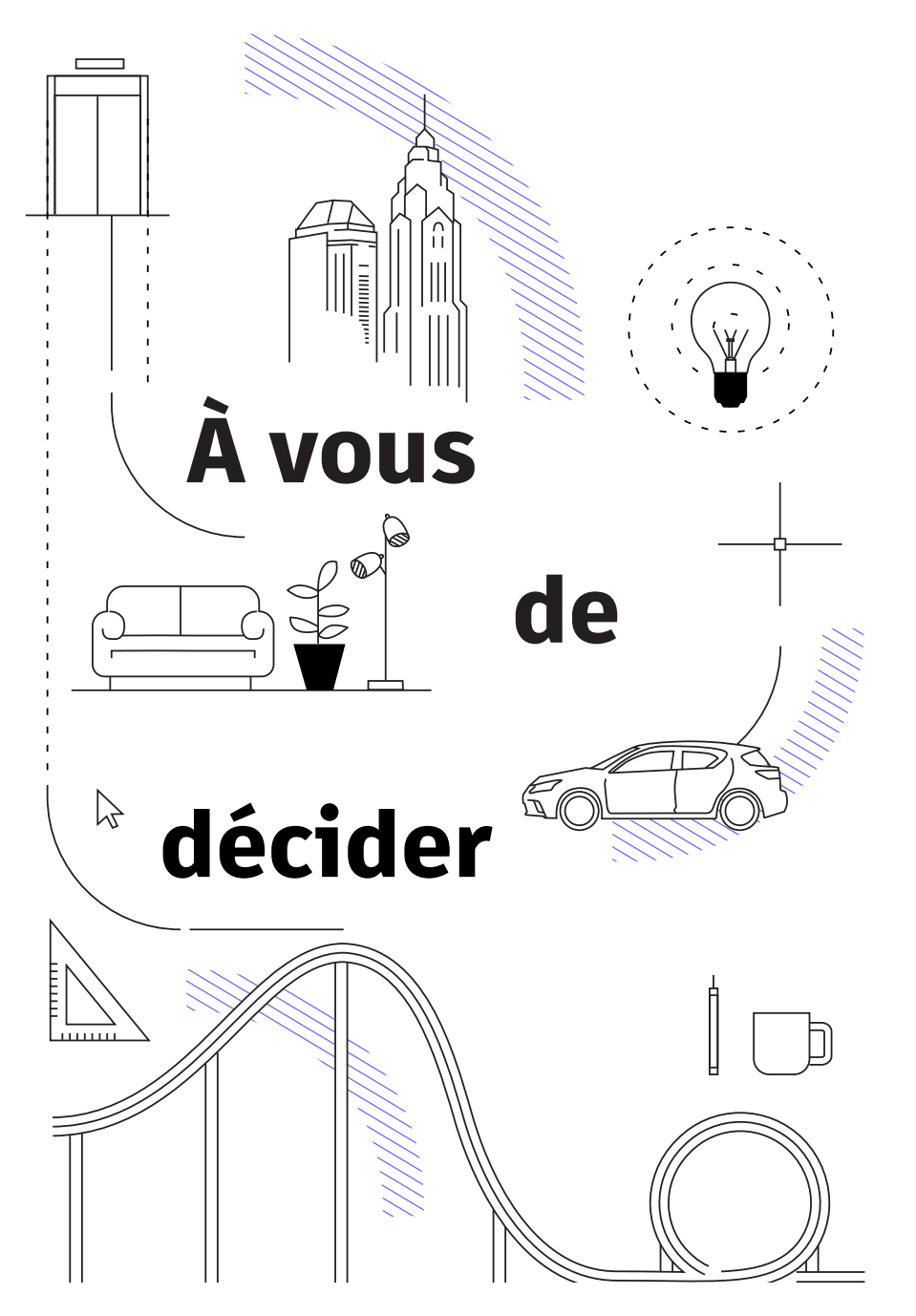

# **À vous de décider**

**Il n'existe pas de bonne ou de mauvaise manière d'utiliser AutoCAD LT. Chaque tâche peut être réalisée de plusieurs façons. Certaines méthodes sont plus efficaces que d'autres, mais l'important est d'utiliser celle qui vous convient le mieux.**

Autodesk vous propose différentes ressources :

**Site Web d'AutoCAD LT** https://www.autodesk.fr/products/autocad-lt/overview?term=1- YEAR&tab=subscription

**Autodesk Knowledge Network** https://knowledge.autodesk.com/fr

**Blog AutoCAD** blogs.autodesk.com/AutoCAD

**Ce document a été réalisé avec l'aide d'utilisateurs AutoCAD, notamment la communauté Facebook d'AutoCAD, Frank Mayfield, Donnie Gladfelter et bien d'autres encore.**

*Certaines fonctionnalités mentionnées dans ce document, notamment Comparaison de fichiers DWG et Enregistrer sur les versions Web et mobile, sont disponibles à partir d'AutoCAD LT 2022.*

*Autodesk met les logiciels et les services à disposition via des licences ou des abonnements. Les droits d'installation, d'accès ou autre usage des produits et services Autodesk (y compris les logiciels ou services gratuits) sont limités aux droits de licence et autorisations de services expressément concédés par Autodesk dans l'accord de licence ou de service applicable et sont soumis à l'acceptation et au respect de tous les termes et conditions dudit accord. Lorsque vous vous abonnez à un forfait, il peut être renouvelé automatiquement contre des frais fixes payés chaque mois ou chaque année, le tout étant soumis à disponibilité. Certains avantages et certaines options d'achat peuvent ne pas être disponibles dans toutes les langues et/ou zones géographiques pour tous les logiciels ou services. L'accès aux services cloud requiert une connexion Internet et est sujet à toute restriction géographique comme définie dans les Conditions générales de service.*

*Autodesk, AutoCAD LT et le logo Autodesk sont des marques déposées d'Autodesk, Inc., et/ou de ses filiales et/ou de ses sociétés affiliées, aux États-Unis et/ou dans d'autres pays. Tous les autres noms de marque, noms de produit ou marques commerciales appartiennent à leurs propriétaires respectifs. Autodesk se réserve le droit de modifier à tout moment et sans préavis l'offre sur ses produits et ses services, les spécifications de produits, ainsi que ses tarifs. Autodesk ne saurait être tenue responsable des erreurs typographiques ou graphiques susceptibles d'apparaître dans ce document. © 2022 Autodesk, Inc. Tous droits réservés.*

# *ALITODESK*

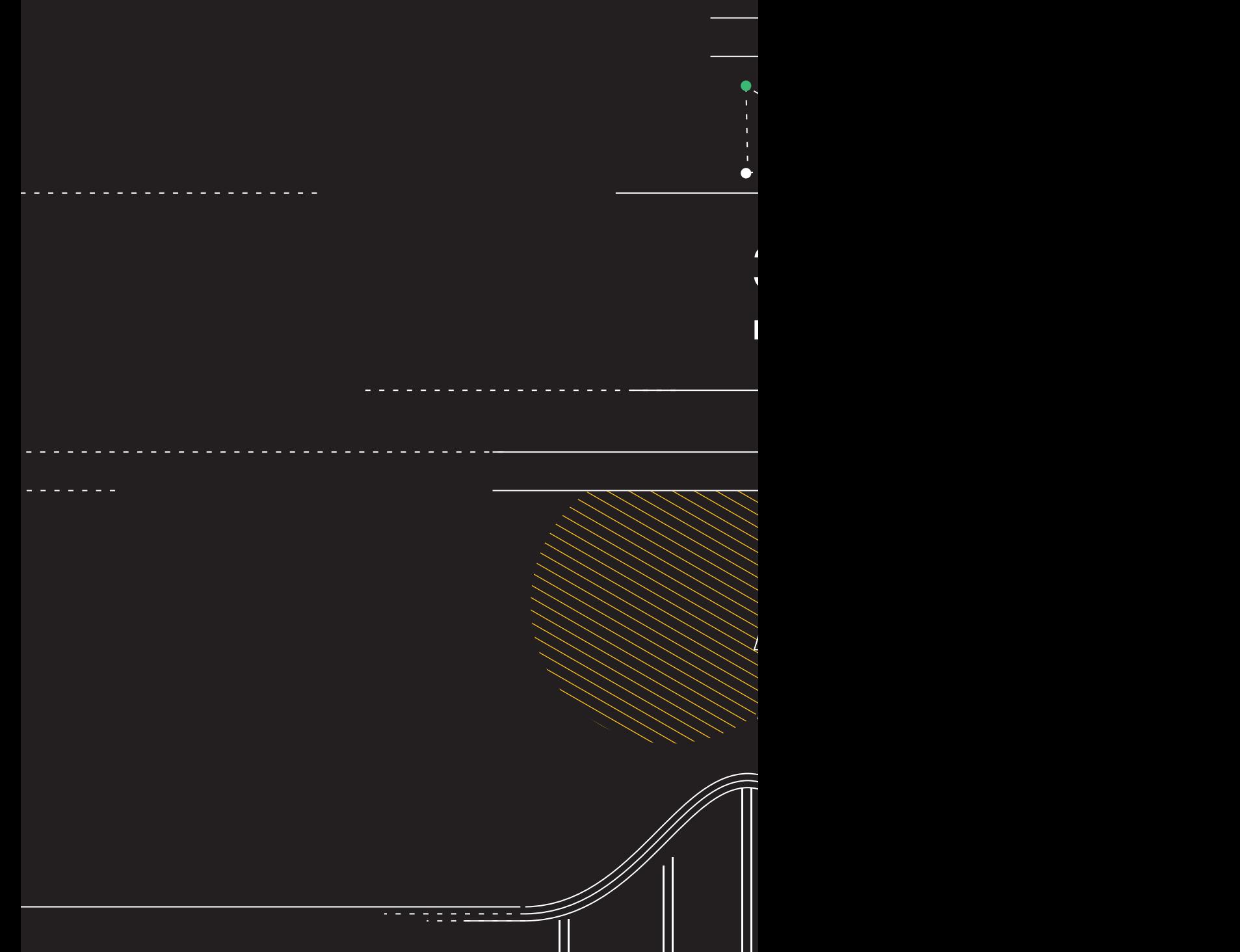